#### **ETH**zürich

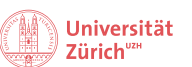

hdk

Bereich Eventorganisation Andrea Truttmann / Assistenz 7. Juli 2023

# **Technical Manual AV-System**  Meridian Room *(MER, STW B2.4)* Rudolf-Wolf-Room *(RWS, STW B5.1)*

## **Table of Contents**

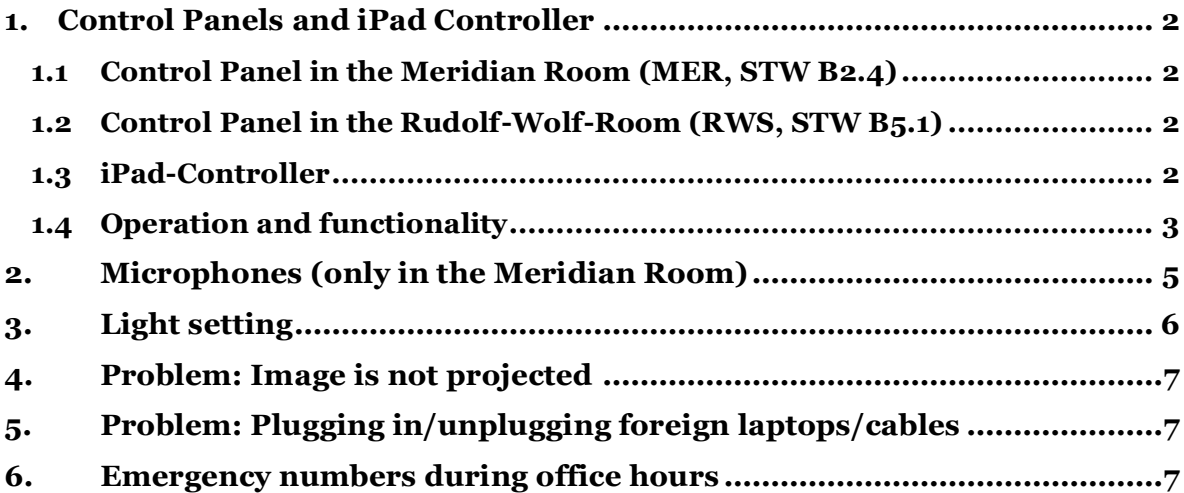

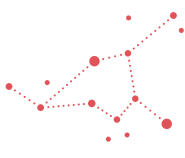

/Volumes/gess\_ch\_1/CH\_ORG/Event\_Mmgt/Events/Technik\_Sensibilisierungsmail\_Infoblätter/Technikdossier\_Veranstalter/Technikanleitung the gemeins are the system\_state and the system\_state in the second today.<br>In gemeinsamer Trägerschaft von Universität Zürich, ETH Zürich und Zürcher Hochschule der Künste Schmelzbergstrasse 25 · CH-8092 Zürich · www.collegium.ethz.ch

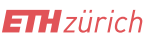

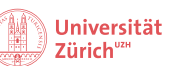

hdk

Bereich Eventorganisation Andrea Truttmann / Assistenz 7. Juli 2023

### <span id="page-1-0"></span>**1. Control Panels and iPad Controller**

The technical equipment of the Collegium consists of:

#### <span id="page-1-1"></span>**1.1 Control Panel in the Meridian Room (MER, STW B2.4)**

The control panel in the Meridian Room is located in the entrance of the room on the right.

#### <span id="page-1-2"></span>**1.2 Control Panel in the Rudolf-Wolf-Room (RWS, STW B5.1)**

The control panel in the Rudolf-Wolf-Room is located at the entrance of the room on the left and is set up exactly the same as the one in the Meridian Room.

#### <span id="page-1-3"></span>**1.3 iPad-Controller**

The **iPad** is located **on the central rack in the office supplies room (STW B2.2)**, where it is charged wirelessly on a station. It functions pretty much the same as the two control panels but is superior to the two and **can control both rooms at the same time**. The iPad is passwordprotected and can be unlocked with the **code: 7373**.

To operate the systems, you have to start the app **"AMX tpcontrol"** in the lower menu bar after unlocking. Afterwards, the display looks the same as the control panels and can also be operated in the same way.

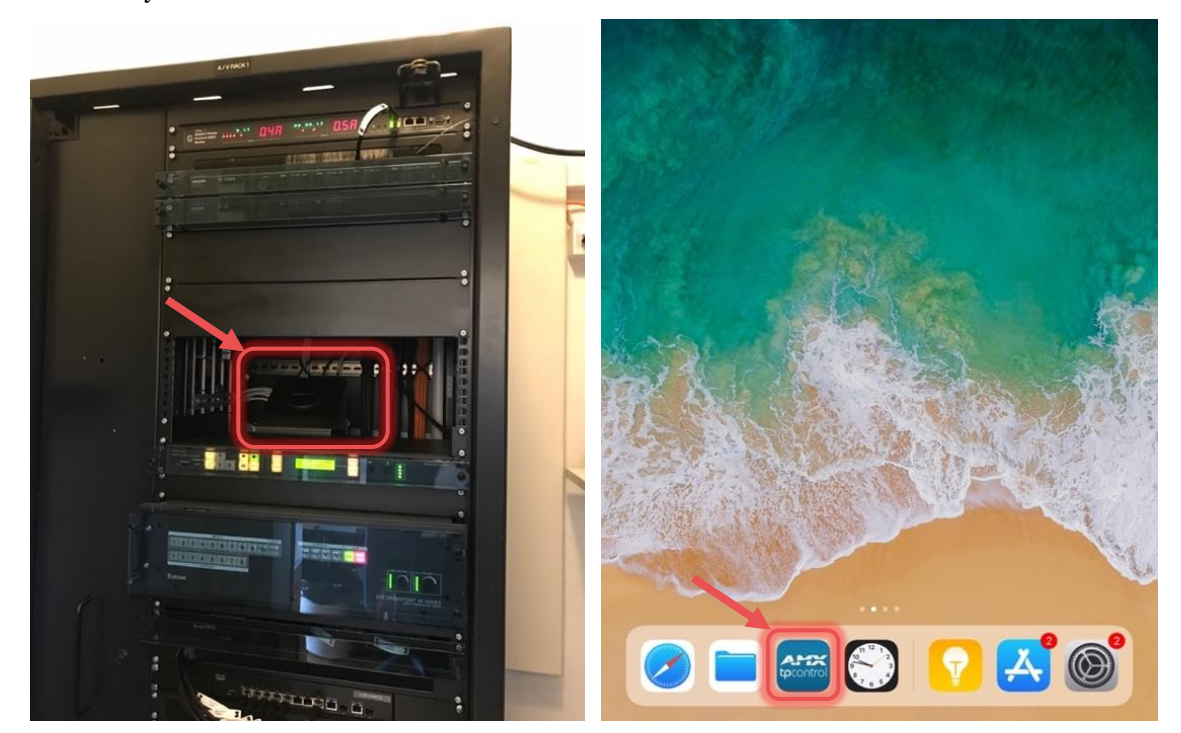

/Volumes/gess\_ch\_1/CH\_ORG/Event\_Mmgt/Events/Technik\_Sensibilisierungsmail\_Infoblätter/Technikdossier\_Veranstalter/Technikanleitung \_ss\_200611.docx

Schmelzbergstrasse 25 · CH-8092 Zürich · www.collegium.ethz.ch

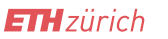

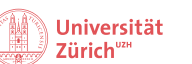

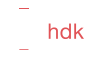

Bereich Eventorganisation Andrea Truttmann / Assistenz 7. Juli 2023

#### <span id="page-2-0"></span>**1.4 Operation and functionality**

- 1. Tap the touch screen of the control panel in the room you are in (if not already activated).
- 2. Switch on the **audio/video system** (with the **ON/OFF button** at the top left).

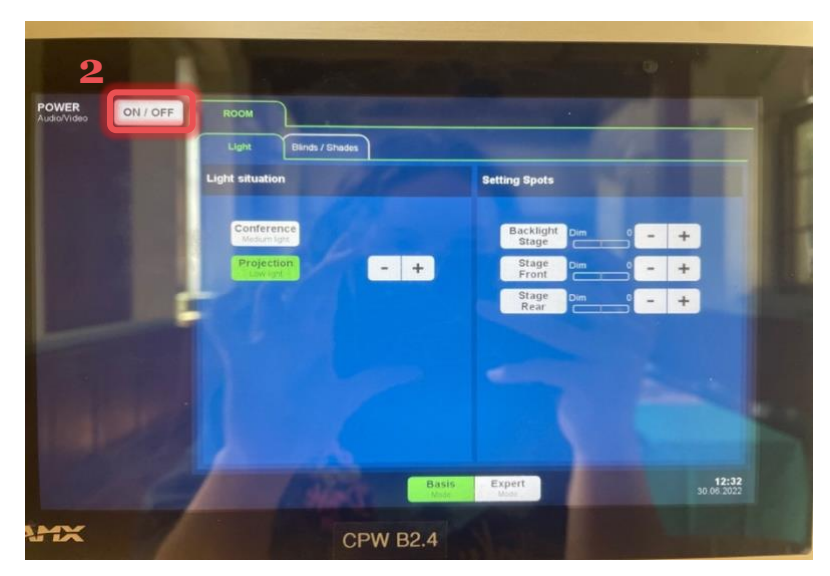

3. It takes 150 seconds to start the system. To start the beamer as well, select the **"Yes"** button on the pop-up. If you do not need the projector and, for example, only want to operate the light or the window blinds, you can select "No".

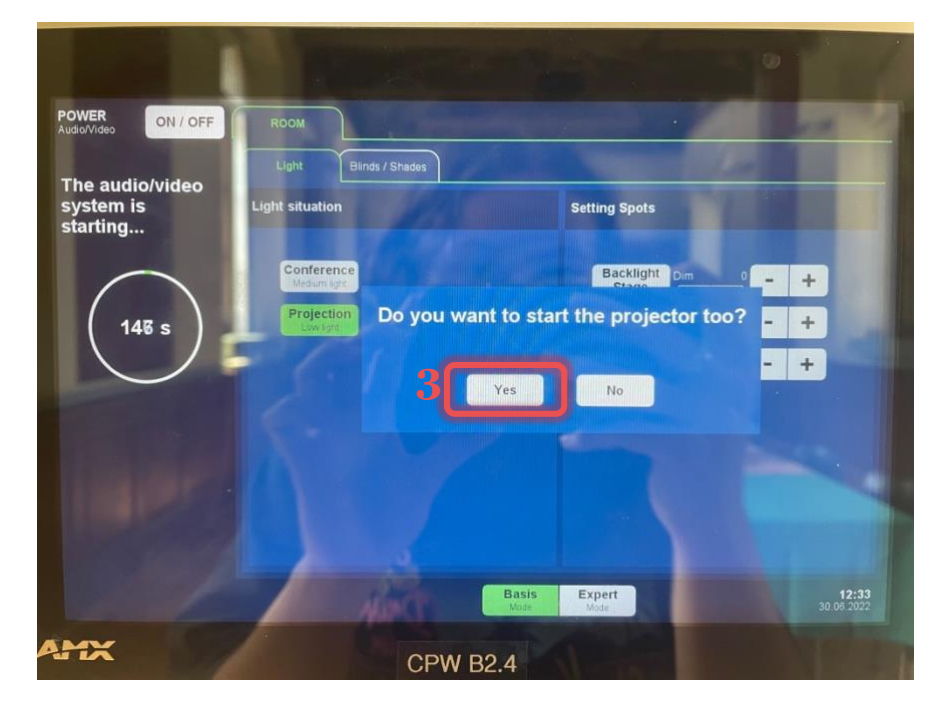

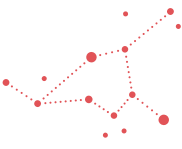

/Volumes/gess\_ch\_1/CH\_ORG/Event\_Mmgt/Events/Technik\_Sensibilisierungsmail\_Infoblätter/Technikdossier\_Veranstalter/Technikanleitung the gemeins are the system\_state and the system\_state in the second today.<br>In gemeinsamer Trägerschaft von Universität Zürich, ETH Zürich und Zürcher Hochschule der Künste

Schmelzbergstrasse 25 · CH-8092 Zürich · www.collegium.ethz.ch

Bereich Eventorganisation Andrea Truttmann / Assistenz 7. Juli 2023

hdk

Universität

Zürich<sup>"</sup>

4. Connect the transmission cable (HDMI/VGA/DP), audio cable (except when using HDMI) and power cable to the presentation laptop.

**ETH** zürich

- 5. On the control panel, under the tab **"DEVICE"**, select the appropriate transmission type (for the best quality: **HDMI**) (the cables are labelled like the buttons).
- 6. **Audio volume** can only be adjusted or muted on the bottom left of the panel and **not from the laptop**; normal volume value: -20dB.
- 7. Before the event: be sure to check on the control panel whether the above-mentioned settings have been selected correctly and try out the beamer, audio, etc. live.

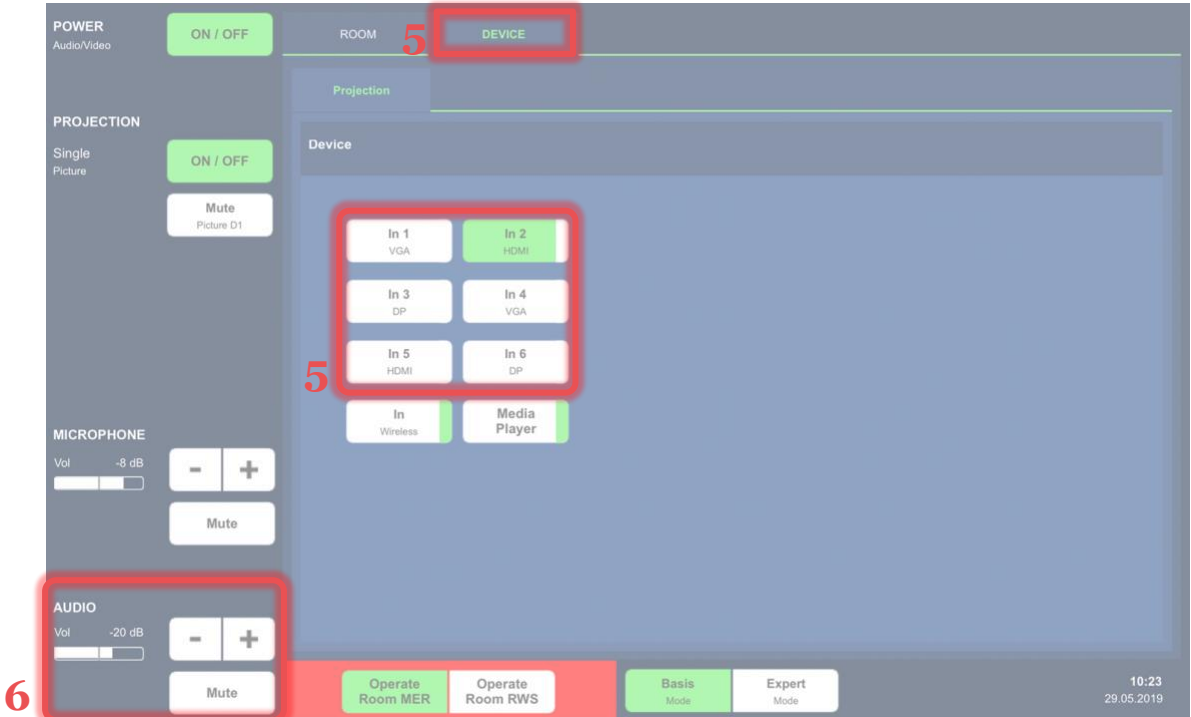

- 8. After use, switch the system off again: To do this, select **"ON/OFF"**.
- 9. Press **"Yes"** on the pop-up. The display of the control panel does not go out, but remains lit even after the AV system is switched off.

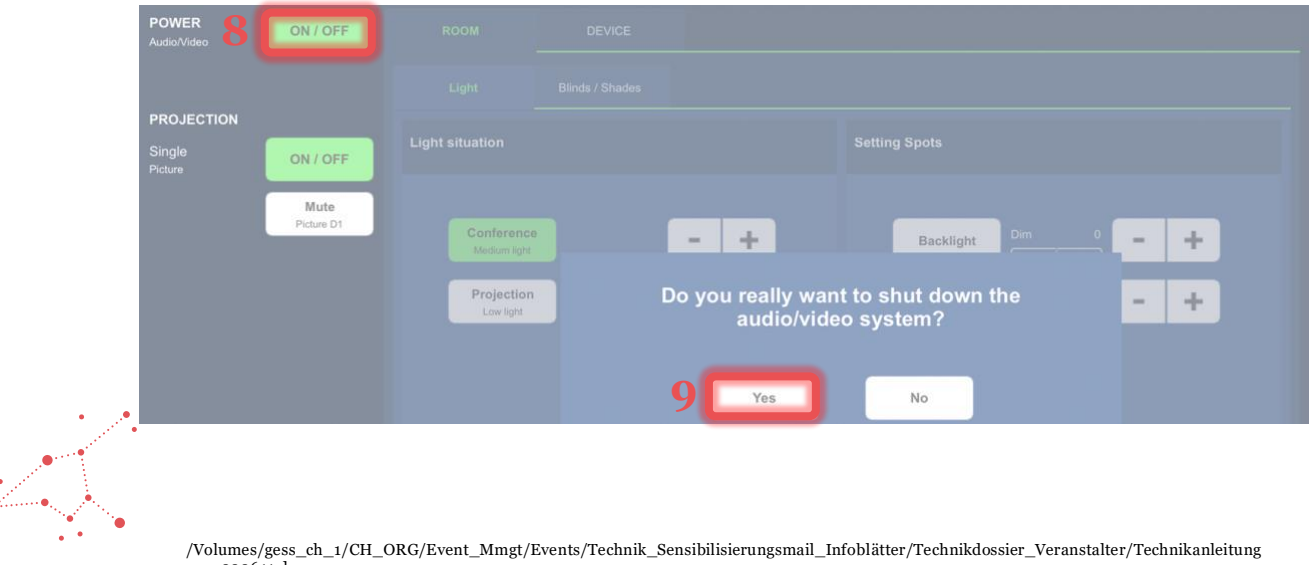

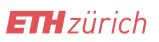

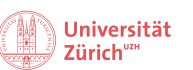

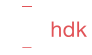

Bereich Eventorganisation Andrea Truttmann / Assistenz 7. Juli 2023

### <span id="page-4-0"></span>**2. Microphones (only in the Meridian Room)**

The Collegium has various microphones for amplifying the audio at events (only in the Meridian Room). Currently the Collegium is equipped with:

- 2 hand microphones
- 6 headsets
- 1 CatchBox (suitable for audience discussions)

The AV system must be switched on so that the microphones run through the speakers of the sound system in the room.

The **microphone volume** can be adjusted on the control panel (when you enter the Meridian Room on the left). Normal state: -8dB.

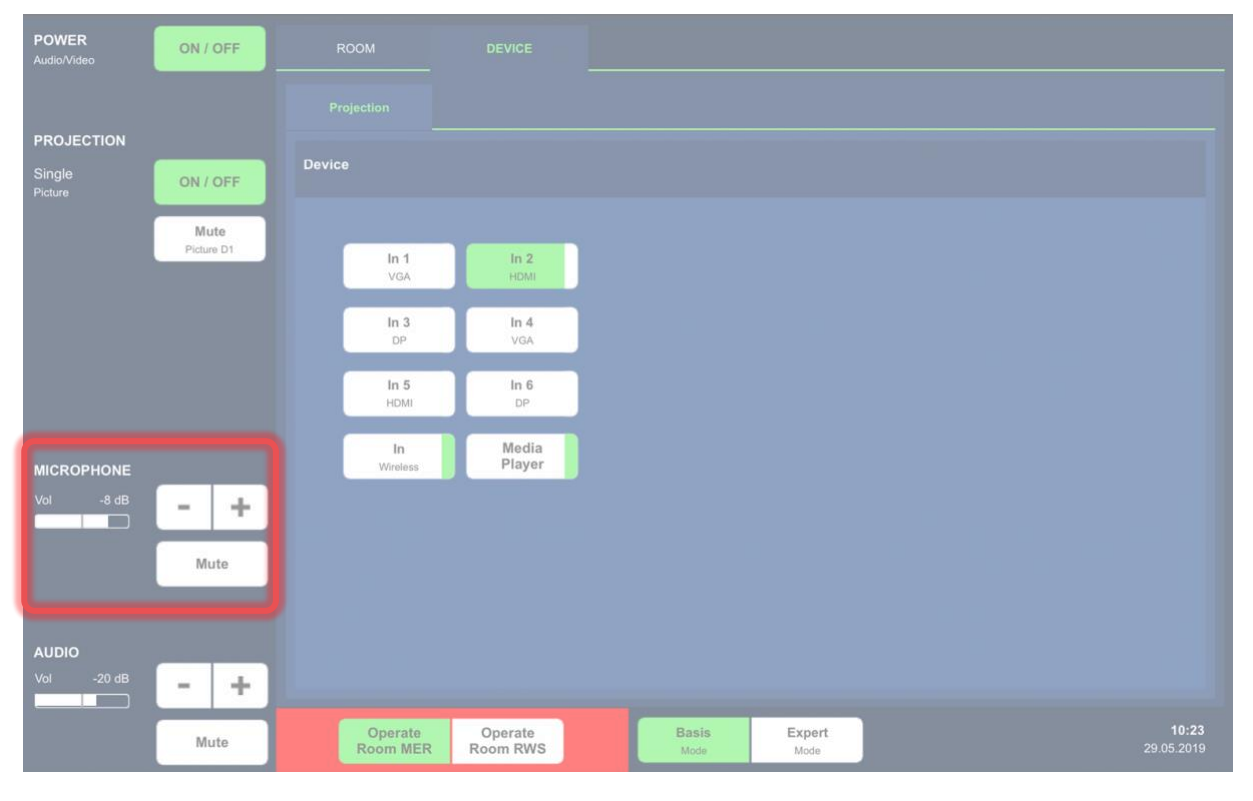

The Meridian Room has a total of 6 audio channels + 1 extra channel for the CatchBox. This means that 6 microphones and the CatchBox can be used at the same time.

The headseat with the number 5 as well as the hand microphone with the number 5 cannot be used at the same time, as both run on the same audio channel. The same applies to the headseat and the hand microphone with the number 6.

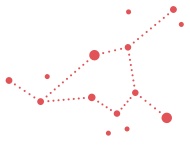

/Volumes/gess\_ch\_1/CH\_ORG/Event\_Mmgt/Events/Technik\_Sensibilisierungsmail\_Infoblätter/Technikdossier\_Veranstalter/Technikanleitung

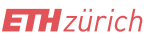

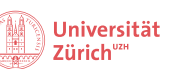

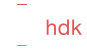

Bereich Eventorganisation Andrea Truttmann / Assistenz 7. Juli 2023

### <span id="page-5-0"></span>**3. Light setting**

The light can also be regulated via the control panel. First, the light in both rooms must be switched on via the light switches.

In the **Rudolf-Wolf-Room** there are only two options. Either a lot of light ("Conference" setting), which can still be adjusted with the " $+/-$ " buttons, or less light ("Projection" setting).

In the **Meridian Room** there are several light settings, as there is also stage light. The **room light** ("Light situation") works the same as in the Rudolf Wolf Hall: Either a lot of light ("Conference" setting), which can still be adjusted with the "+/-" buttons, or less light ("Projection" setting).

For a lecture, the **stage light** ("Backlight Stage", "Stage Front" or "Stage Rear") can be used. However, care must be taken that it does not disturb the speaker and that it does not interfere with a lecture with beamer use. Be sure to test and coordinate the light setting before the event.

Depending on the time of day and the situation, the light must be adjusted, of course.

If the sun still bothers you despite the vertical blinds in the room, you can lower the sun blinds under the tab **"Blinds/Shades"**.

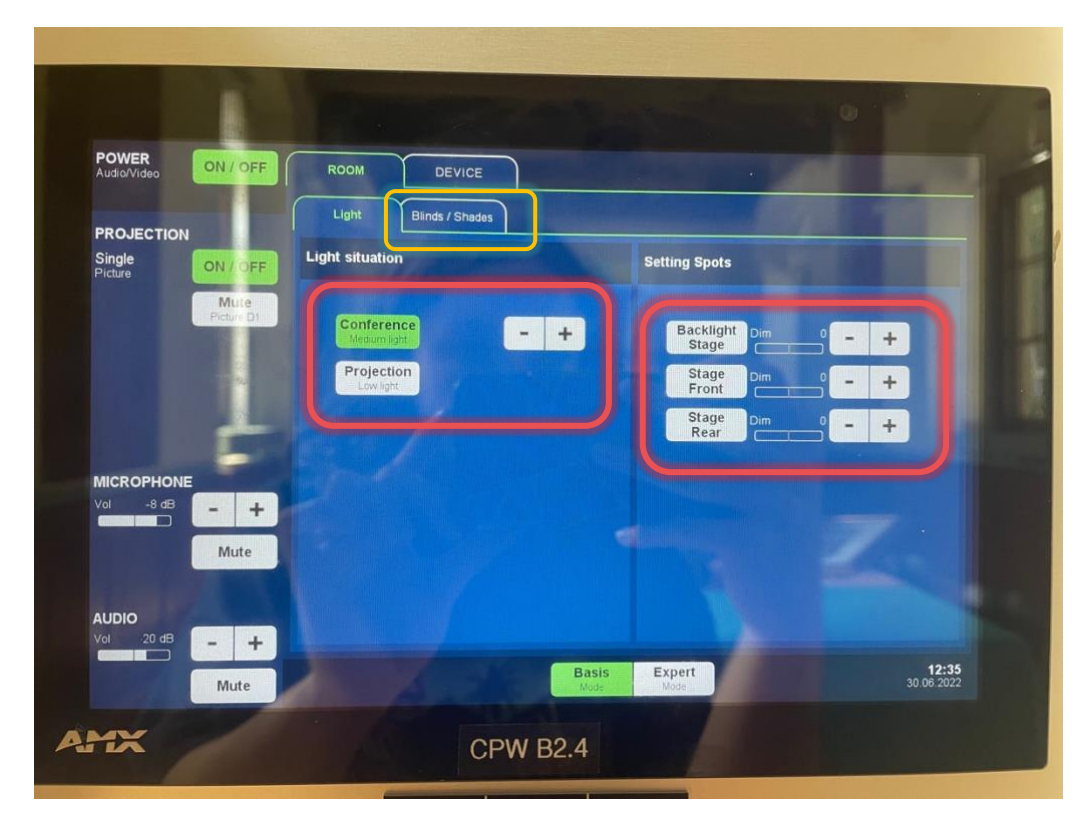

/Volumes/gess\_ch\_1/CH\_ORG/Event\_Mmgt/Events/Technik\_Sensibilisierungsmail\_Infoblätter/Technikdossier\_Veranstalter/Technikanleitung

\_ss\_200611.docx Schmelzbergstrasse 25 · CH-8092 Zürich · www.collegium.ethz.ch

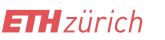

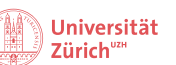

hdk

Bereich Eventorganisation Andrea Truttmann / Assistenz 7. Juli 2023

### <span id="page-6-0"></span>**4. Problem: Image is not projected**

If no image is projected when the beamer is connected to the laptop, be sure to check:

- Whether the AV system is switched on
- Whether the beamer is switched on
- Whether the transmission cable (HDMI/VGA/DP) is correctly plugged into the laptop
- Whether the correct transmission type is selected on the control panel under the tab "DEVICE" (i.e. the cable name matches the button that appears in green).

### <span id="page-6-1"></span>**5. Problem: Plugging in/unplugging foreign laptops/cables**

It has also already occurred that the AV system was paralyzed for 10 minutes when the HDMI input was switched. For this reason, we refrain from switching the connection cables whenever possible. If the cable still has to be switched and there are problems, the system should be restarted and the laptop that is to be used for the presentation should be connected from the beginning.

### <span id="page-6-2"></span>**6. Emergency numbers during office hours**

#### **MMS (Microphones)**

Markus Naef (Multimedia): 044 632 22 50 General: [mms-is-hg@id.ethz.ch](mailto:mms-is-hg@id.ethz.ch)

#### **Technical Problems**

ID Multimedia Service: 044 632 21 17

#### **Problems regarding the presentation laptop in the room**

Andarge ("Andy") Aragai: 044 632 49 16 Benjamin Baum: 044 632 04 26 (no evening duty)

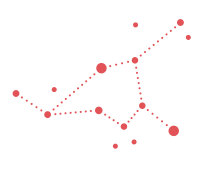

/Volumes/gess\_ch\_1/CH\_ORG/Event\_Mmgt/Events/Technik\_Sensibilisierungsmail\_Infoblätter/Technikdossier\_Veranstalter/Technikanleitung

\_ss\_200611.docx Schmelzbergstrasse 25 · CH-8092 Zürich · www.collegium.ethz.ch

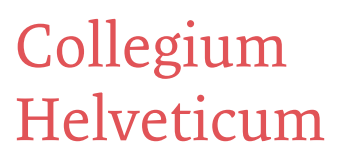

#### **ETH**zürich

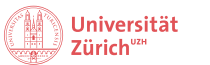

hdk

Bereich Eventorganisation Andrea Truttmann / Assistenz 7. Juli 2023

# **Technikanleitung AV-Anlage** Meridiansaal *(MER, STW B2.4)* Rudolf-Wolf-Saal *(RWS, STW B5.1)*

## **Table of Contents**

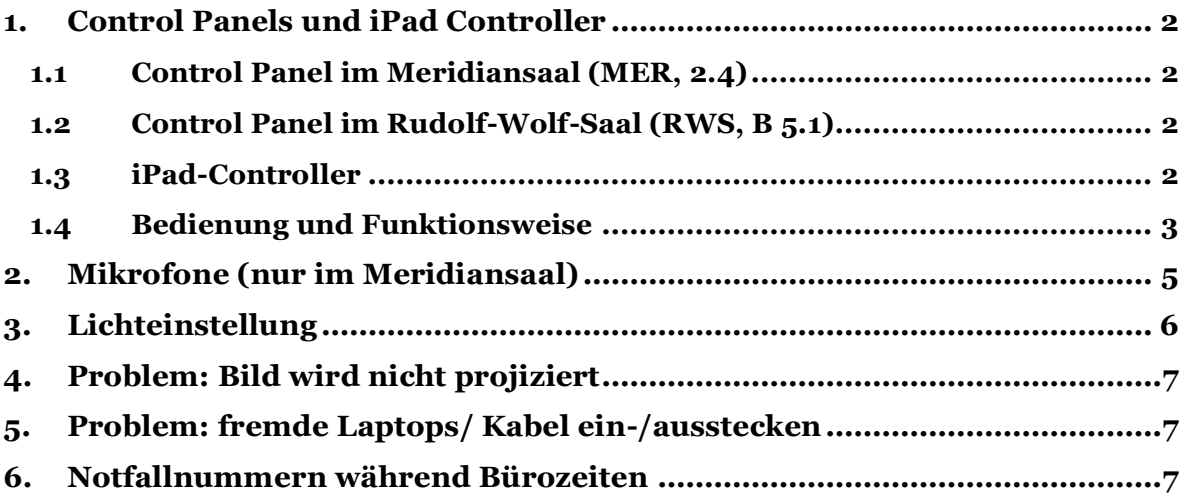

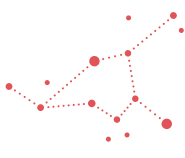

/Volumes/gess\_ch\_1/CH\_ORG/Event\_Mmgt/Events/Technik\_Sensibilisierungsmail\_Infoblätter/Technikdossier\_Veranstalter/Technikanleitung the gemeins are the system\_state and the system\_state in the second today.<br>In gemeinsamer Trägerschaft von Universität Zürich, ETH Zürich und Zürcher Hochschule der Künste Schmelzbergstrasse 25 · CH-8092 Zürich · www.collegium.ethz.ch

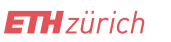

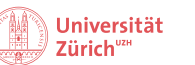

hdk

Bereich Eventorganisation Andrea Truttmann / Assistenz 7. Juli 2023

### <span id="page-8-0"></span>**1. Control Panels und iPad Controller**

Die technische Anlage des Collegiums besteht aus:

#### <span id="page-8-1"></span>**1.1 Control Panel im Meridiansaal (MER, 2.4)**

Das Controlpanel im Meridiansaal befindet sich im Saaleingang rechts.

#### <span id="page-8-2"></span>**1.2 Control Panel im Rudolf-Wolf-Saal (RWS, B 5.1)**

Das Controlpanel im Rudolf-Wolf-Saal befindet sich beim Saaleingang links und ist genau gleich aufgebaut wie das im Meridiansaal.

#### <span id="page-8-3"></span>**1.3 iPad-Controller**

Das **iPad** befindet sich **auf dem Zentralrack im Büromaterialraum**, wo es kabellos auf einer Station geladen wird. Es funktioniert praktisch gleich wie die beiden Control Panels, ist den beiden jedoch übergeordnet und **kann beide Säle gleichzeitig steuern**. Das iPad ist passwortgeschützt und kann mit dem **Code: 7373** entsperrt werden. Um die Anlagen zu bedienen, muss man nach dem entsperren das App **«AMX tpcontrol»** in der unteren Menü-Leiste starten. Danach sieht das Display gleich aus wie die die Control Panels und lässt sich auch gleich bedienen.

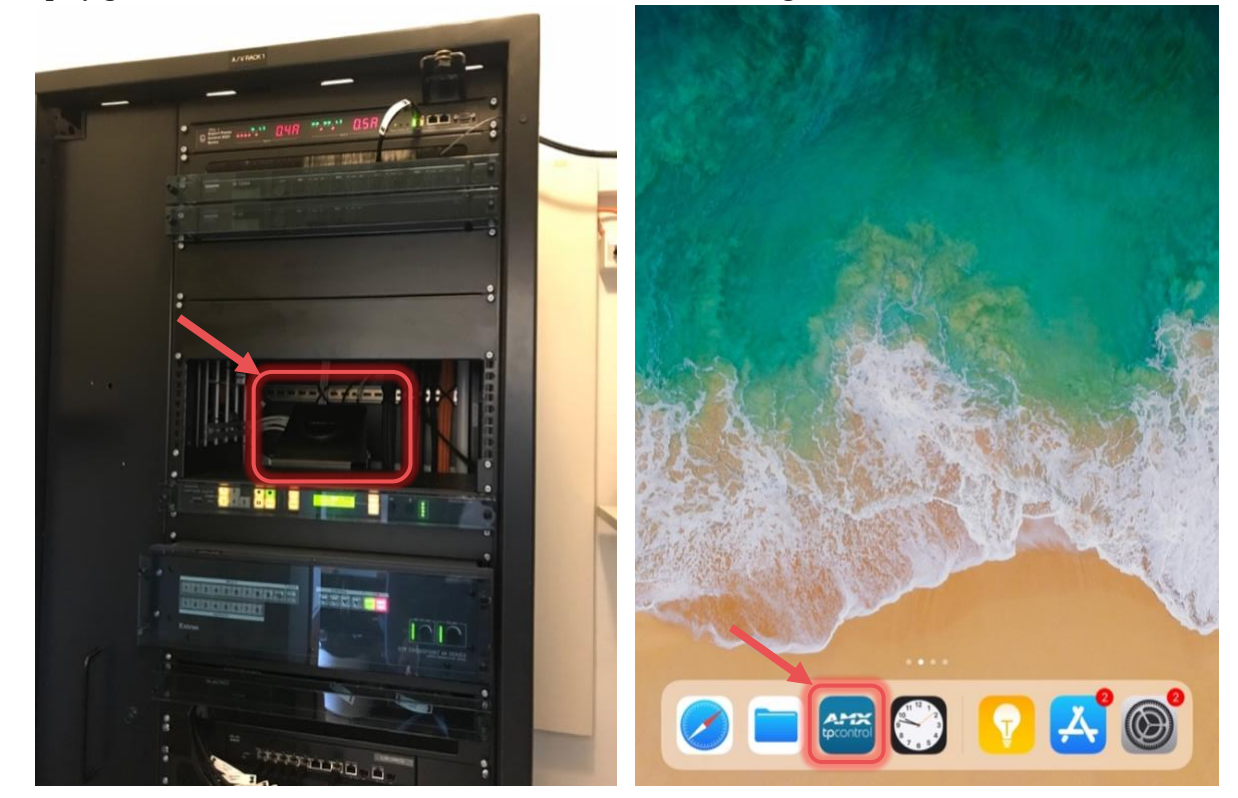

/Volumes/gess\_ch\_1/CH\_ORG/Event\_Mmgt/Events/Technik\_Sensibilisierungsmail\_Infoblätter/Technikdossier\_Veranstalter/Technikanleitung \_ss\_200611.docx Schmelzbergstrasse 25 · CH-8092 Zürich · www.collegium.ethz.ch

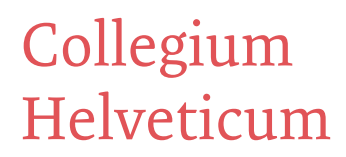

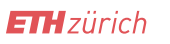

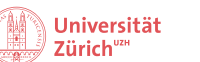

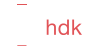

Bereich Eventorganisation Andrea Truttmann / Assistenz 7. Juli 2023

#### <span id="page-9-0"></span>**1.4 Bedienung und Funktionsweise**

- 1. Den Touch-Screen des Control Panels im betreffenden Saal (falls nicht bereits aktiviert) berühren.
- 2. Das **Audio/Video System** (mit der ON/OFF Taste oben links) einschalten.

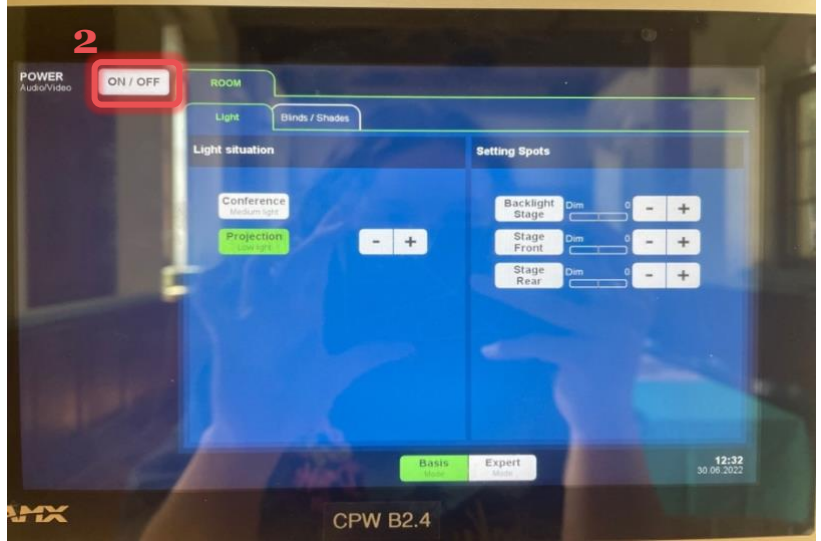

3. Das Aufstarten der Anlage dauert 150 Sekunden. Um den Beamer ebenfalls zu starten, muss man die Taste **«Yes»** auf dem Pop-Up anwählen. Falls man den Beamer nicht braucht und zum Beispiel nur das Licht oder die Fensterblenden bedienen will, kann man «No» anwählen.

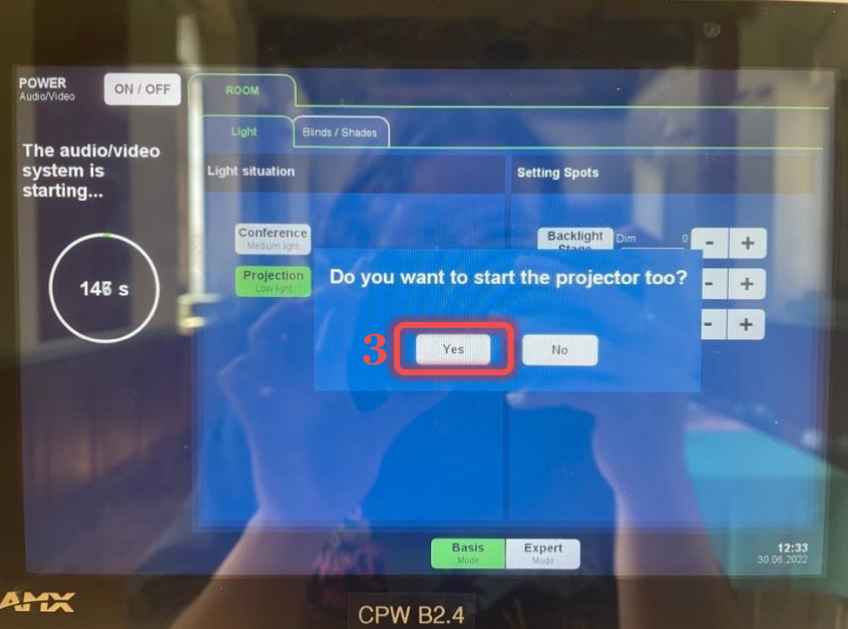

/Volumes/gess\_ch\_1/CH\_ORG/Event\_Mmgt/Events/Technik\_Sensibilisierungsmail\_Infoblätter/Technikdossier\_Veranstalter/Technikanleitung the gemeins are the system\_state and the system\_state in the second today.<br>In gemeinsamer Trägerschaft von Universität Zürich, ETH Zürich und Zürcher Hochschule der Künste

Schmelzbergstrasse 25 · CH-8092 Zürich · www.collegium.ethz.ch

Bereich Eventorganisation Andrea Truttmann / Assistenz 7. Juli 2023

hdk

Universität

Zürich<sup>uz</sup>

4. Übertragungs-Kabel (HDMI/VGA/DP), Audio-Kabel (ausser bei HDMI) und Stromkabel an den Präsentationslaptop anschliessen.

**ETH** zürich

- 5. Auf dem Control Panel unter der Lasche **«DEVICE»** die entsprechende Übertragungsart (für die beste Qualität: HDMI) auswählen (Kabel sind angeschrieben wie die Tasten).
- 6. **Audiolautstärke** kann nur links unten auf dem Panel verstellt oder stumm geschalten werden und **nicht am Laptop**, Lautstärke-Normalwert: -20dB.
- 7. Vor dem Anlass: unbedingt am Control Panel überprüfen, ob die oben erwähnten Einstellungen korrekt gewählt wurden und Beamer, Audio etc. live ausprobieren.

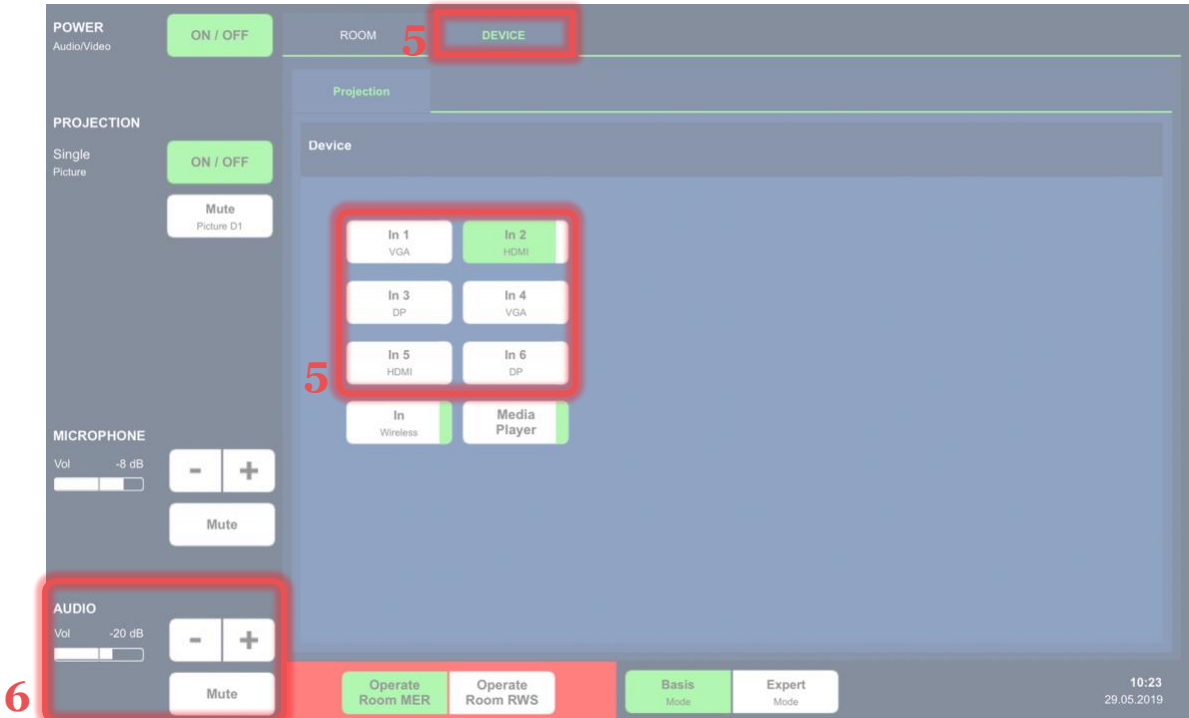

- 8. Nach dem Gebrauch die Anlage wieder ausschalten: Dafür **«ON/OFF»** anwählen.
- 9. Beim Pop-Up **«Yes»** drücken. Das Display des Controlpanels löscht nicht ab, sondern leuchtet auch nach dem Ausschalten des AV-Systems weiter.

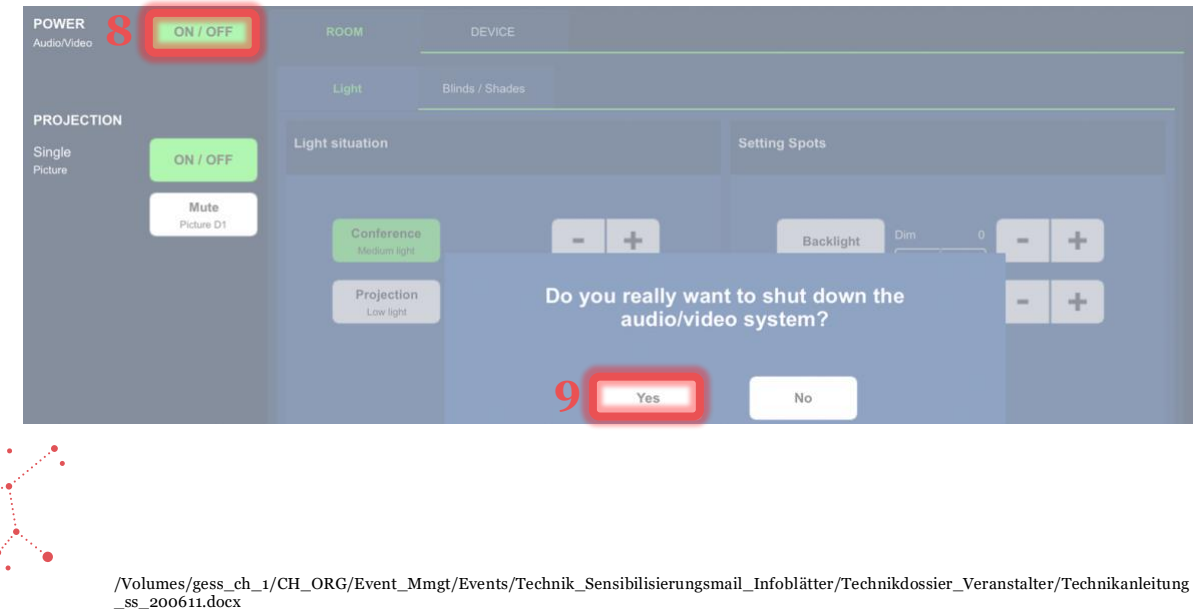

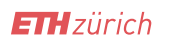

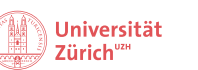

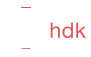

Bereich Eventorganisation Andrea Truttmann / Assistenz 7. Juli 2023

### <span id="page-11-0"></span>**2. Mikrofone (nur im Meridiansaal)**

Das Collegium verfügt über verschiedene Mikrofone zur Verstärkung der Aufnahme bei Veranstaltungen (nur im Meridiansaal). Zurzeit besitzt das Collegium:

- 2 Handmikrofone
- 6 Headsets

Collegium

Helveticum

- 1 CatchBox (eignet sich für Publikumsdiskussionen)

Damit die Mikrofone über die Lautsprecher der Saalanlage laufen, muss die AV-Anlage angeschaltet sein

Die Lautstärke kann am Control-Panel links reguliert werden. Normalzustand: -8dB.

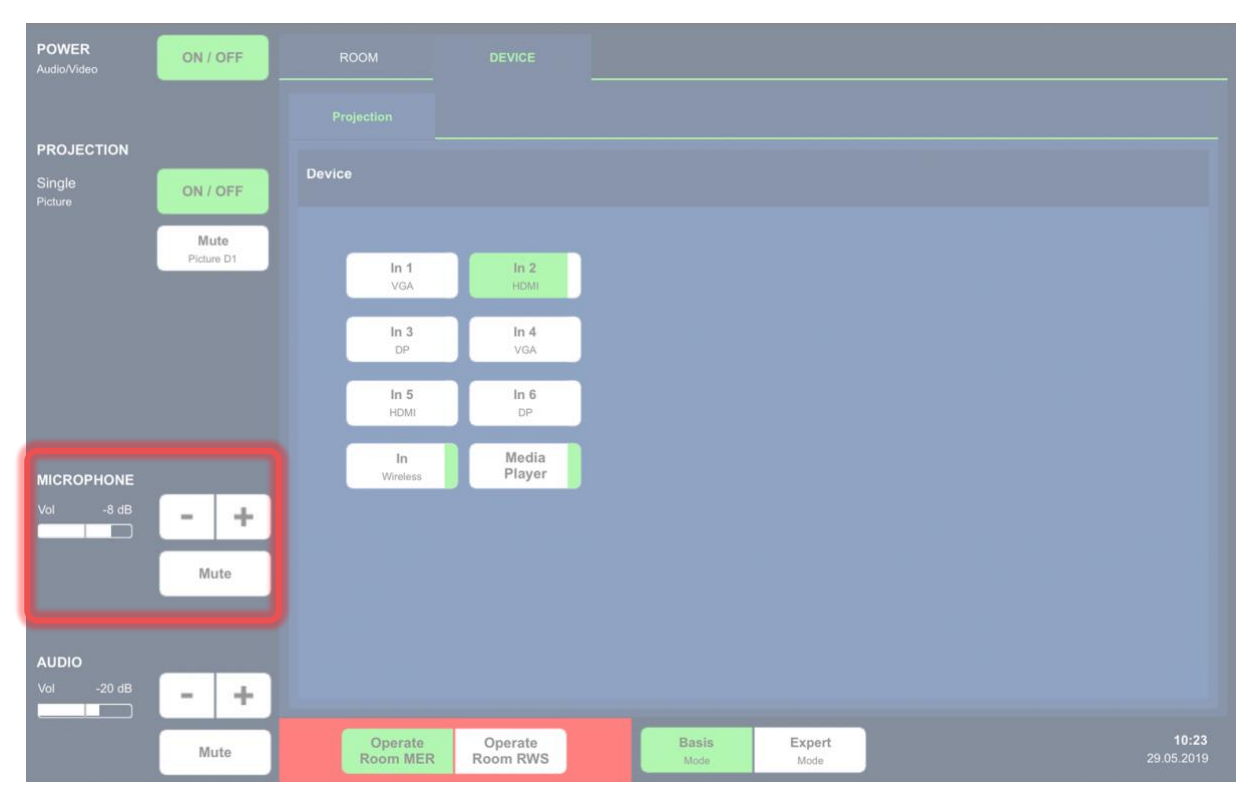

Insgesamt besitzt der Meridiansaal 6 Audiokanäle + 1 extra Kanal für die CatchBox. Das heisst, es können 6 Mikrofone und die Catchbox zur gleichen Zeit benutzt werden. Das Headseat mit der Nummer 5 sowie das Handmikrofon mit der Nummer 5 können nicht gleichzeitig verwendet werden, da beide über denselben Audiokanal laufen. Dasselbe gilt für das Headseat und das Handmikrofon mit der Nummer 6.

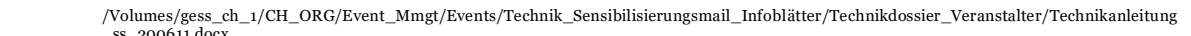

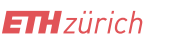

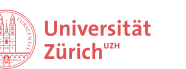

hdk

Bereich Eventorganisation Andrea Truttmann / Assistenz 7. Juli 2023

### <span id="page-12-0"></span>**3. Lichteinstellung**

Auch das Licht kann über das Control-Panel reguliert werden. Zuerst muss das Licht in beiden Sälen über die Lichtschalter eingeschalten werden.

Im **Rudolf-Wolf-Saal** gibt es nur zwei Optionen. Entweder viel Licht (Einstellung «Conference»), welches aber noch mit den Tasten «+/-» angepasst werden kann oder weniger Licht (Einstellung «Projection»).

Im **Meridian-Saal** gibt es mehrere Lichteinstellungen, da es auch noch Bühnenlicht gibt. Das **Saallicht** («Light situation») funktioniert gleich wie im Rudolf-Wolf-Saal: Entweder viel Licht (Einstellung «Conference»), welches aber noch mit den Tasten «+/-» angepasst werden kann oder weniger Licht (Einstellung «Projection»).

Für einen Vortrag kann das **Bühnenlicht** («Backlight Stage», «Stage Front» oder «Stage Rear») verwendet werden. Jedoch muss man aufpassen, dass es den Referierenden nicht blendet und, dass es im Falle eines Vortrags mit Beamer-Einsatz nicht stört. Unbedingt vor dem Anlass testen und abstimmen.

Je nach Tageszeit und Situation ist das Licht natürlich anzupassen.

POWER ON / OFF ROOM **DEVICE** Ligh Blinds / Sha **PROJECTION Setting Spots** Singl ON  $+$ Backlig<br>Stane Sta Stag<br>Rea CROPHON  $\ddot{}$  $\overline{\phantom{0}}$ Mute  $\ddot{}$ Basi Expert 12:35 Mute a<del>m</del>x **CPW B2.4** 

Wenn die Sonne trotz der Lamellen noch stört, kann man unter der Lasche **«Blinds/Shades»** die Sonnenblenden herunterfahren.

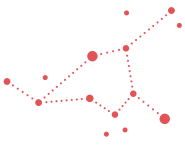

/Volumes/gess\_ch\_1/CH\_ORG/Event\_Mmgt/Events/Technik\_Sensibilisierungsmail\_Infoblätter/Technikdossier\_Veranstalter/Technikanleitung

\_ss\_200611.docx Schmelzbergstrasse 25 · CH-8092 Zürich · www.collegium.ethz.ch

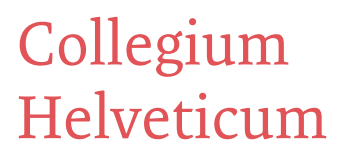

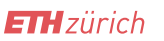

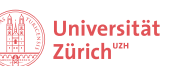

hdk

Bereich Eventorganisation Andrea Truttmann / Assistenz 7. Juli 2023

### <span id="page-13-0"></span>**4. Problem: Bild wird nicht projiziert**

Falls beim Anschliessen des Laptops der Beamer kein Bild projiziert wird, soll kontrolliert werden:

- Ob die AV-Anlage eingeschalten ist
- Ob der Beamer eingeschalten ist
- Ob das Übertragungskabel (HDMI/VGA/DP) richtig am Laptop eingesteckt ist
- Ob am Controlpanel unter der Lasche «Device» die richtige Übertragungsart angewählt ist (d.h. Kabelnamen stimmt mit der grün erscheinenden Taste überein)

### <span id="page-13-1"></span>**5. Problem: fremde Laptops/ Kabel ein-/ausstecken**

Es ist auch schon vorgekommen, dass die AV-Anlage beim Umstecken des HDMI-Eingangs für 10 Minuten lahmgelegt war. Daher verzichten wir, wenn möglich auf das Umstecken der Anschlusskabel. Falls das Kabel trotzdem umgesteckt werden muss und es dabei zu Problemen kommt, sollte man die Anlage neu starten und von Anfang an den Laptop anschliessen, welcher man für die Präsentation verwenden will.

### <span id="page-13-2"></span>**6. Notfallnummern während Bürozeiten**

#### **MMS (Mikrofone)**

Markus Naef (Multimedia): 044 632 22 50 Allgemein: [mms-is-hg@id.ethz.ch](mailto:mms-is-hg@id.ethz.ch)

#### **Technische Probleme** ID Multimedia Service: 044 632 21 17

#### **Probleme Präsentationslaptop**

Andarge ("Andy") Aragai: 044 632 49 16 Benjamin Baum: 044 632 04 26 (kein Abenddienst)

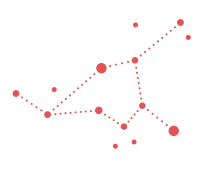

/Volumes/gess\_ch\_1/CH\_ORG/Event\_Mmgt/Events/Technik\_Sensibilisierungsmail\_Infoblätter/Technikdossier\_Veranstalter/Technikanleitung